## mojINFO - Prijava odsotnosti

Zadnja sprememba 17/11/2023 7:43 am CET | Objavljeno 17/11/2023

## **Osnovni vpogled v najavo odsotnosti**

Prijava odsotnosti je v Mojem infu dostopna preko menija Prijava odsotnosti (1) in gumba Nova odsotnost (2).

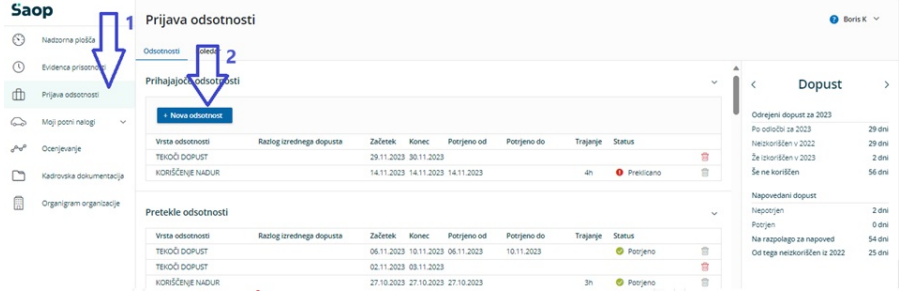

V sredinskem delu okna so vidne napovedane in potrjene ali zavrnjene odsotnosti, v spodnjem delu srednjega dela pa je pregled nad preteklimi odsotnostmi.

Skrajno desni del pa prikazuje stanje dopusta ali stanja salda ur za koriščenje.

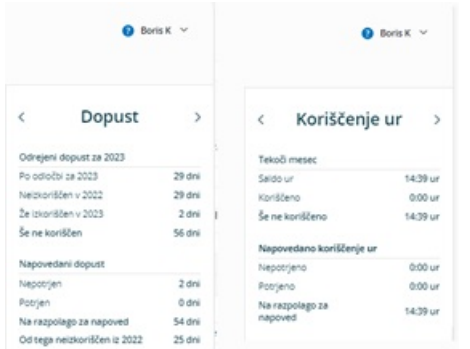

V sredinskem delu okna imamo preko koledarja omogočen pregled prijavljenih odsotnosti.

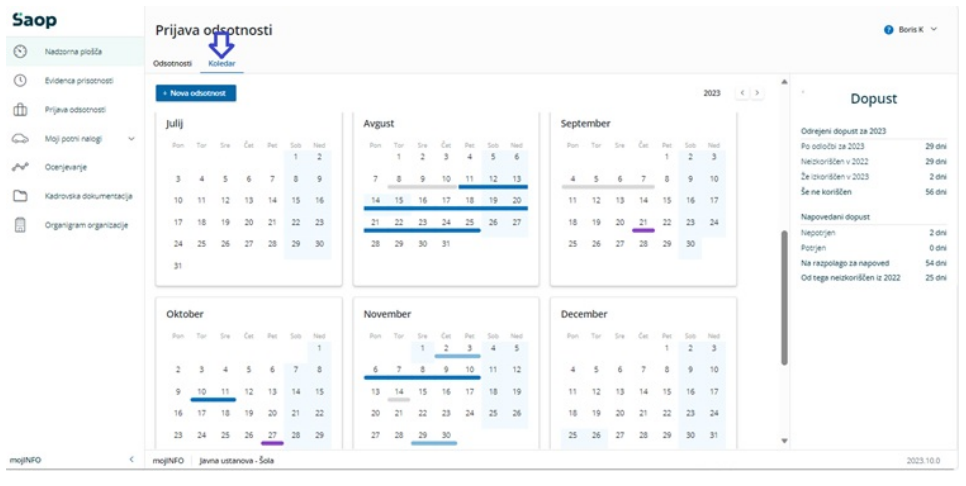

## **Prijava dopusta**

Kliknemo na Nova odsotnost (1).

Izberemo dopust (2).

Vpišemo datum od začetka do konca dopusta (3).

Shranimo (4).

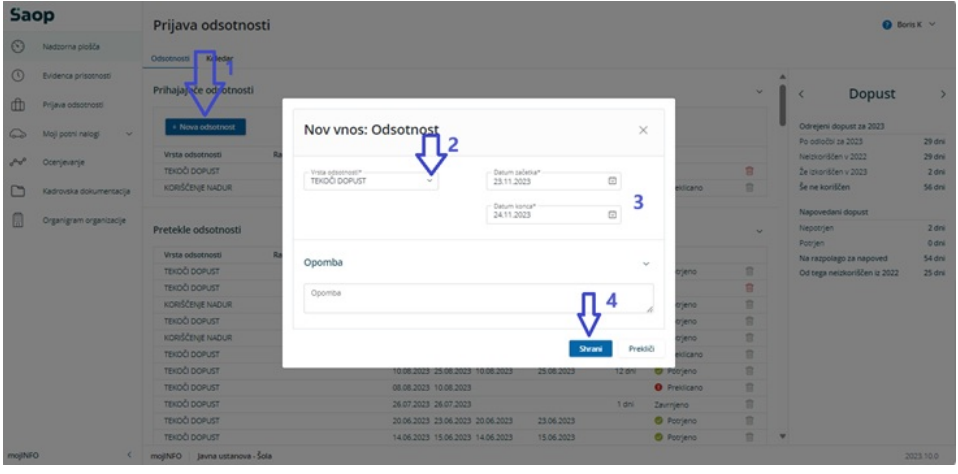

## **Prijava koriščenja ur**

Kliknemo na Nova odsotnost (1).

Izberemo koriščenje ur (2).

Vpišemo datum koriščenja (3).

Vpišemo predvideno število ur odsotnosti (4).

Shranimo (5).

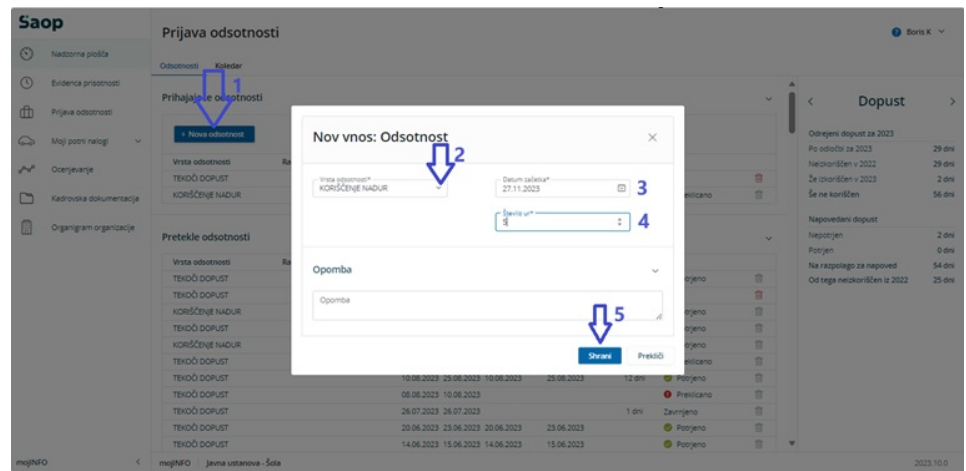